## **Document your Core Competencies Self-Reflection**

You will have four opportunities to reflect and set goals around your competency development.

- 1. November Personal & Social Responsibility Reflection
- 2. January Thinking Self-Reflection
- 3. April Communication Self-Reflection
- 4. June Goal Setting

This year, we will be documenting our experiences and reflections in SpacesEDU.

## **How to Login to SpacesEDU**

- 1. Visit <a href="https://ca.spacesedu.com/sso/sd36">https://ca.spacesedu.com/sso/sd36</a> and click Login
- 2. Enter your SD36 email and password. If this is not working, ask your teacher for a QR code.

## **How to Document your Core Competencies Self-Reflections**

- 1. From your Dashboard, click Portfolios
  - If you're in a class when you log in, click the home button at the top left
- **2.** Click on the **Core Competencies Portfolio** for your grade level
- **3.** Review the Writing Prompt for each of the four reflections you will be required to do. Once you have read the prompt for this reflection, click Get Started in the top right corner.

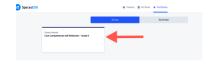

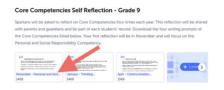

Need to revisit these resources later, click the i in the top right of your Portfolio.

- **4**. Create your first **Post** by clicking on the **+Create** button
  - Add a title and write a description this is a great opportunity to use "I Can" statements
  - You can include multiple pieces of multimedia evidence in your post
  - Make sure you've selected to appropriate Section (i.e. Personal & Social Responsibility in November)

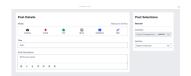

**5**. Using SpacesEDU in other classes? You can easily copy posts from your Class to your Core Competencies Portfolio. Simply click the three dots on the post, Copy, and then select the destination.